# 教学评价各学院教师基础信息维护操作说明

#### 一、维护教师所在系部基础信息

1、教学秘书身份登录教务系统,在师资管理栏目点击教师信息维护菜单

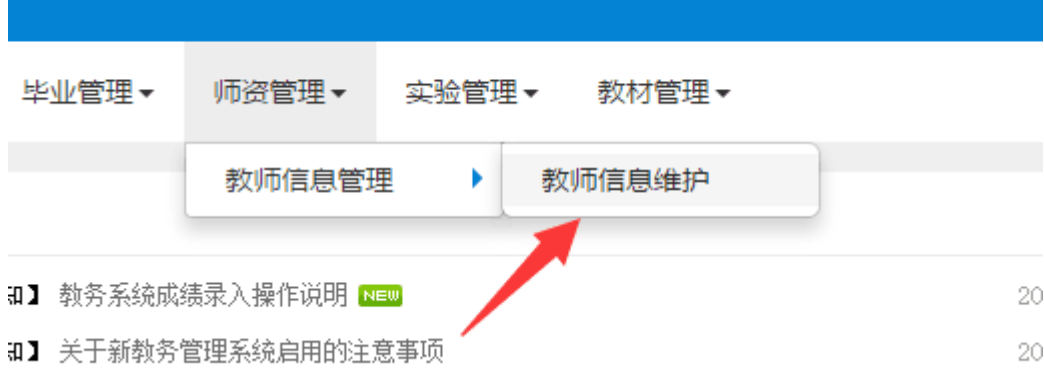

### 2、在教师信息维护页面选择教师后点击修改按钮

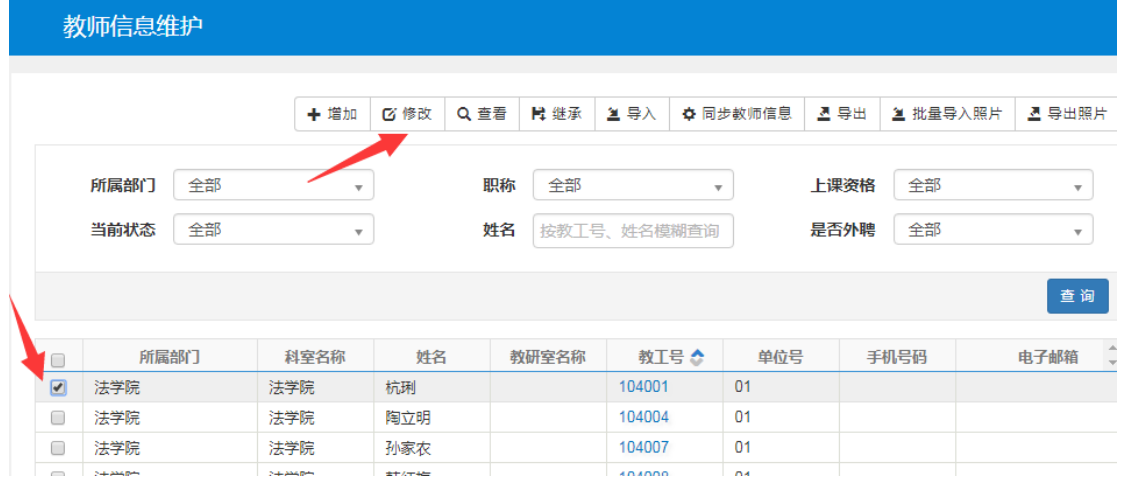

### 3、选择教师时盒信息,在教研室栏目下拉选择教师所在系部,然后保存

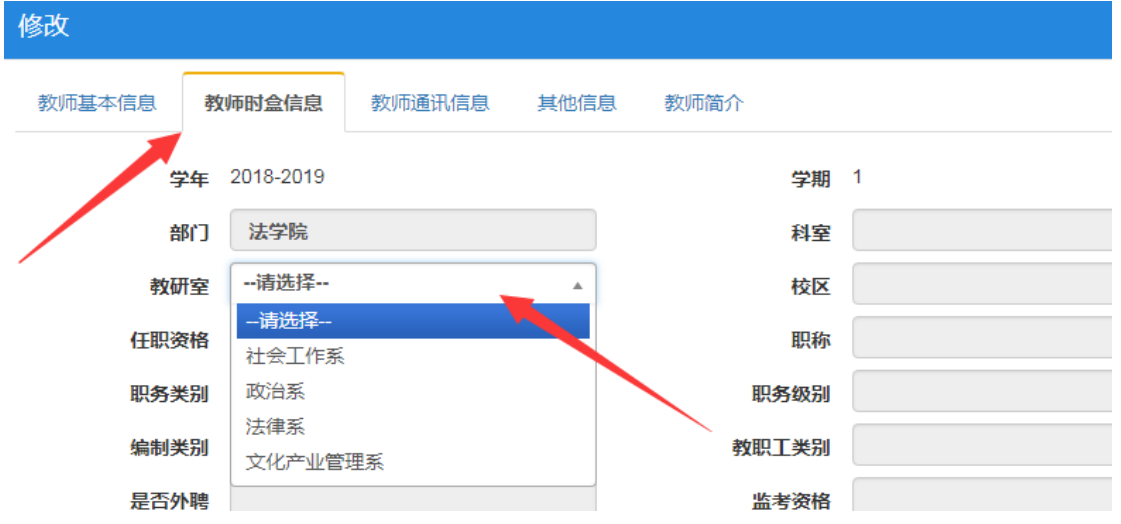

- 二、同行评价参评人员信息维护(同行评价人员已继承上学年名单个别维护即可)
- 、在教学评教管理栏目点击评价人员维护

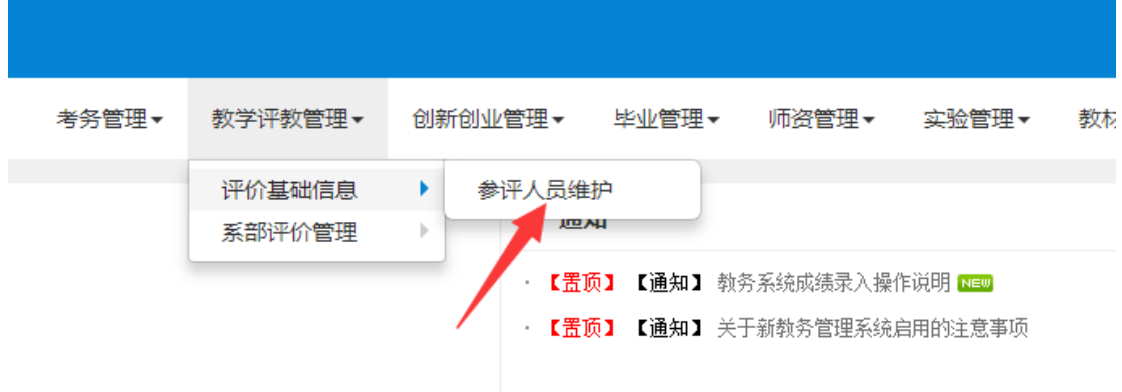

、在参评人员维护页面点击增加按钮

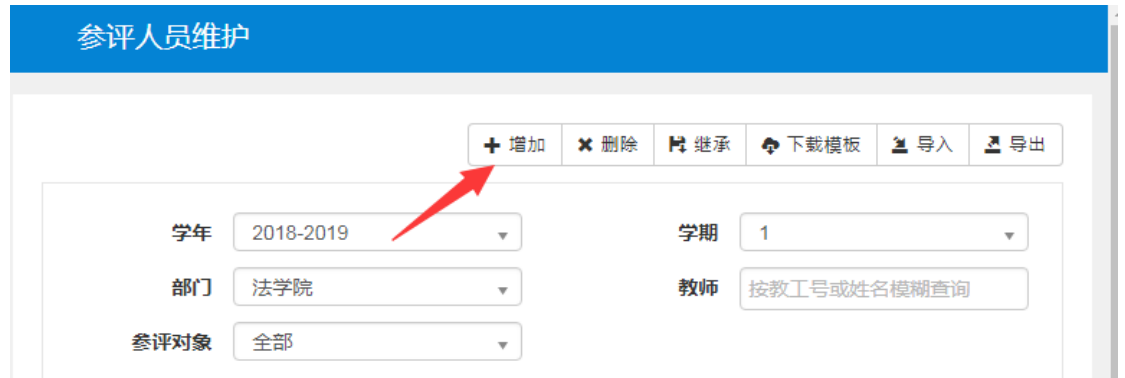

、先选择当前学年学期,参评对象选择同行,之后勾选需要参加同行评价的教师,

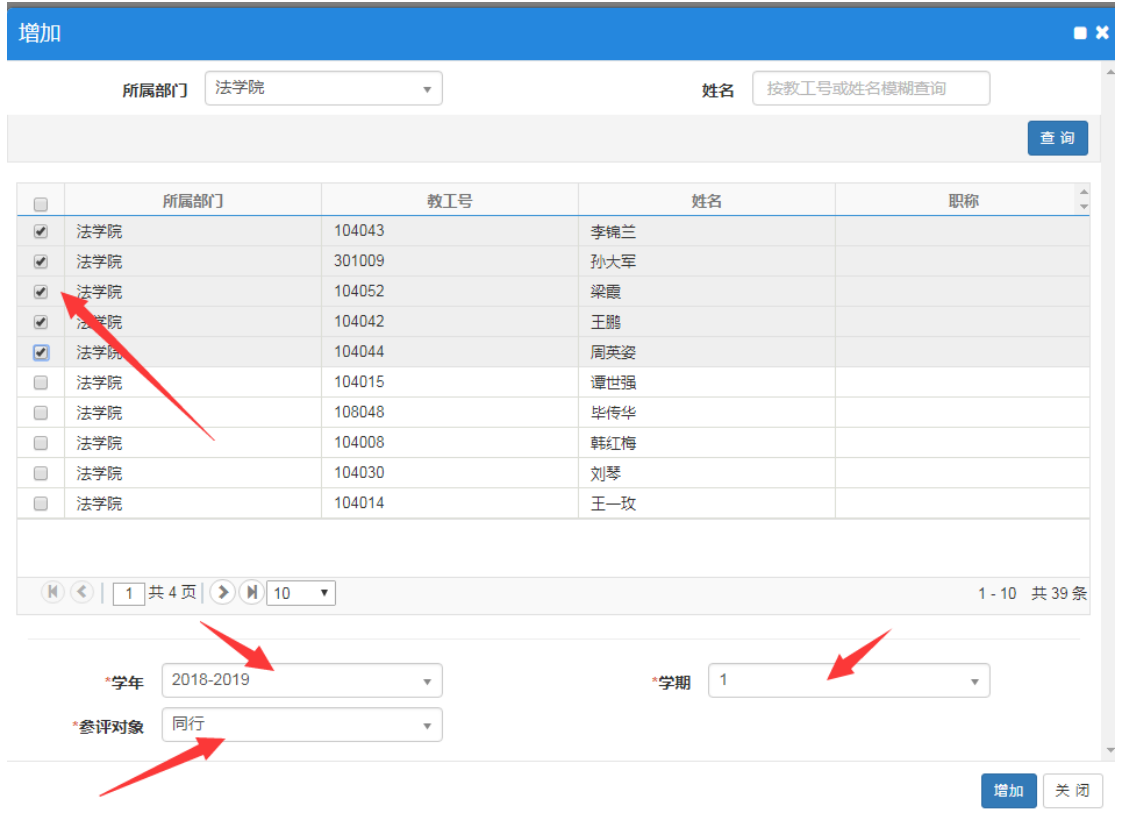

三、领导小组评价参评人员信息维护(领导评价人员已继承上学年名单个别维护即可)

1、在教学评教管理栏目点击系部小组维护

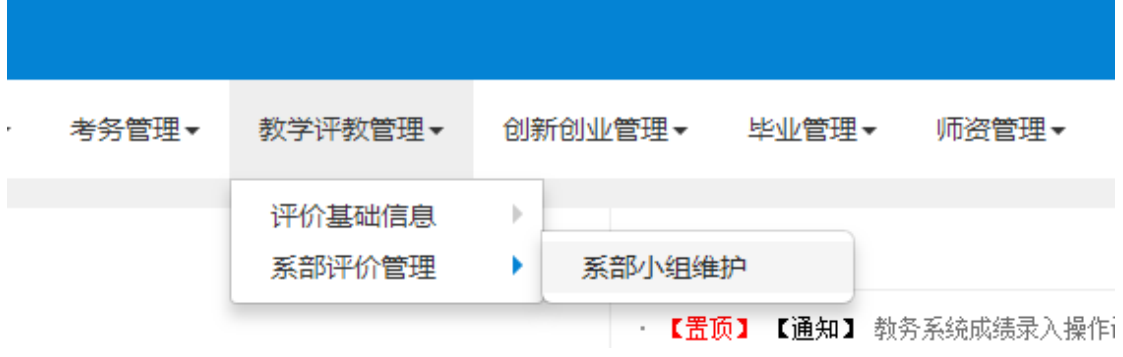

2、在系部小组维护页面,先选择当前学年学期,再点击查询。查询出记录后选择左侧 小组信息,然后点击上方的增加名单。(各二级学院小组信息已设置好,只需选中小组信息后 增加人员名单即可,切勿自行增加小组信息)

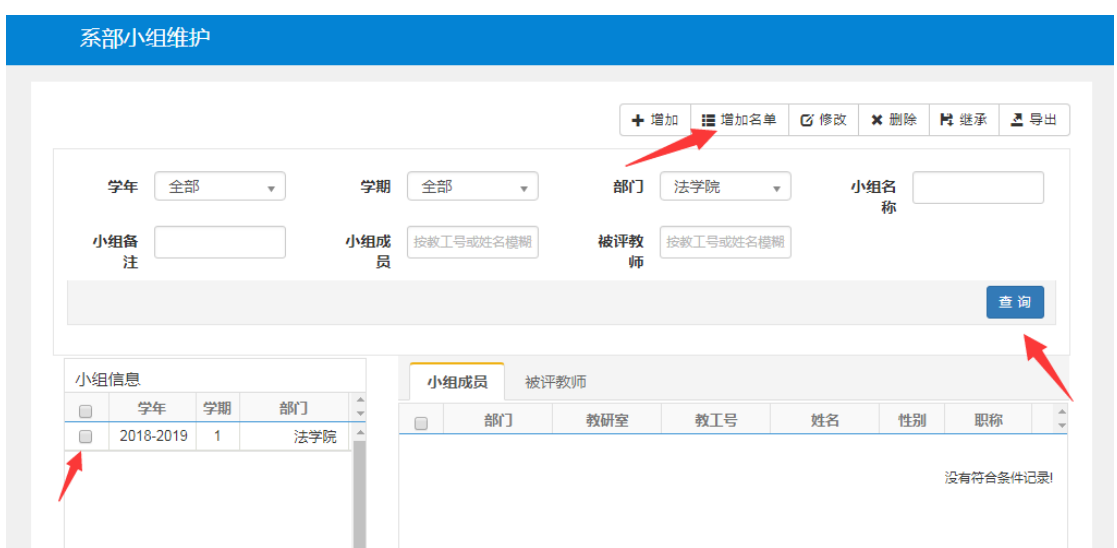

3、在增加页面中名单范围有两个选项,一个是领导小组成员,一个是被评教师,可以 分别设置。可以先选择本学院部门查询出教师后,选择需要设置的教师。如果领导小 组成员不在本学院,可以选择其教师身份所在学院后查询并选中确定。(领导成员如果是 本学院教师也要同时设置为被评教师)

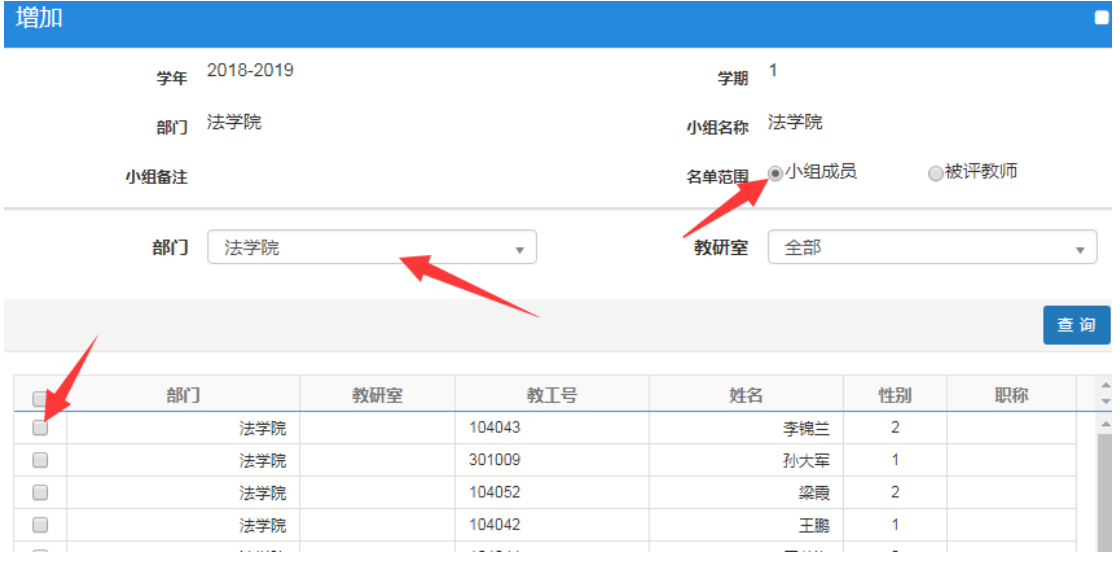

## 4、如果需要删除教师,选择相应的角色选项卡(小组成员或被评教师),然后勾选上 对应的教师名单,之后点击删除按钮即可。

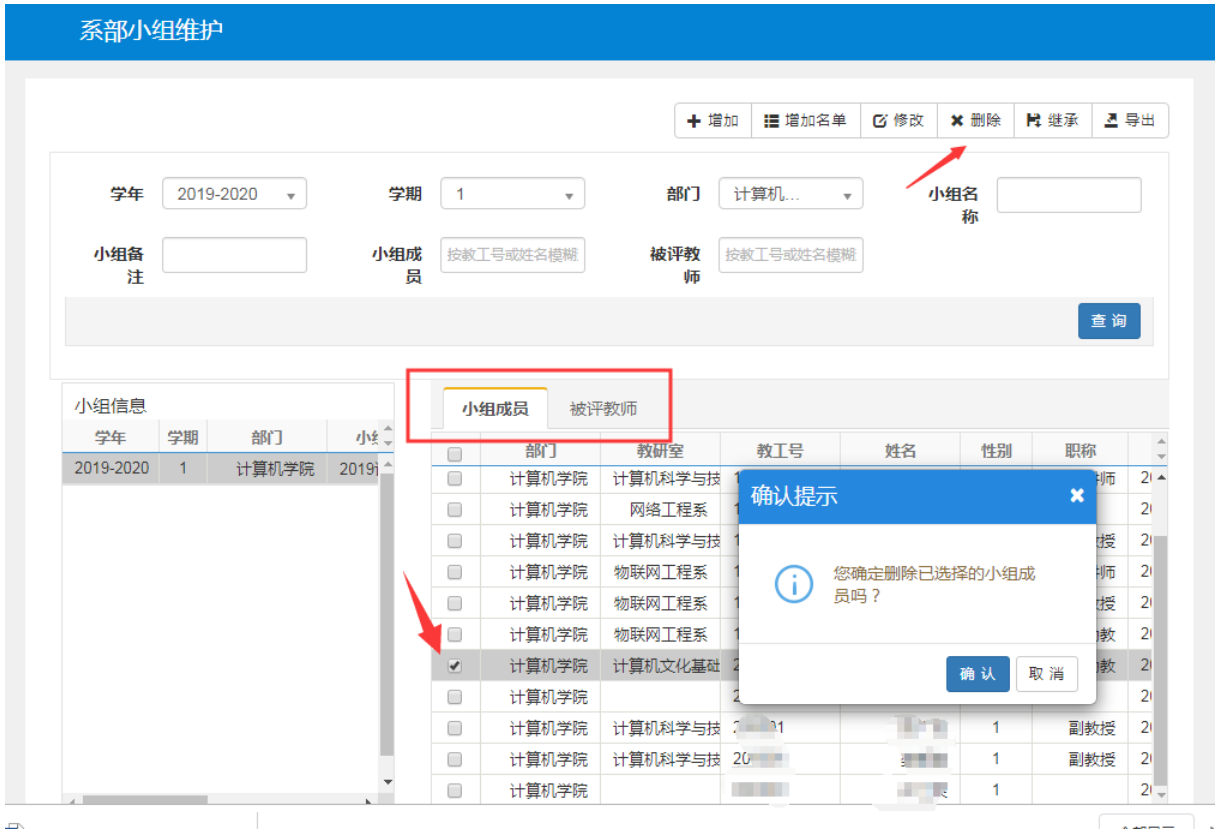